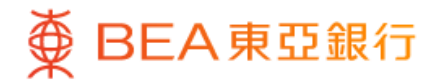

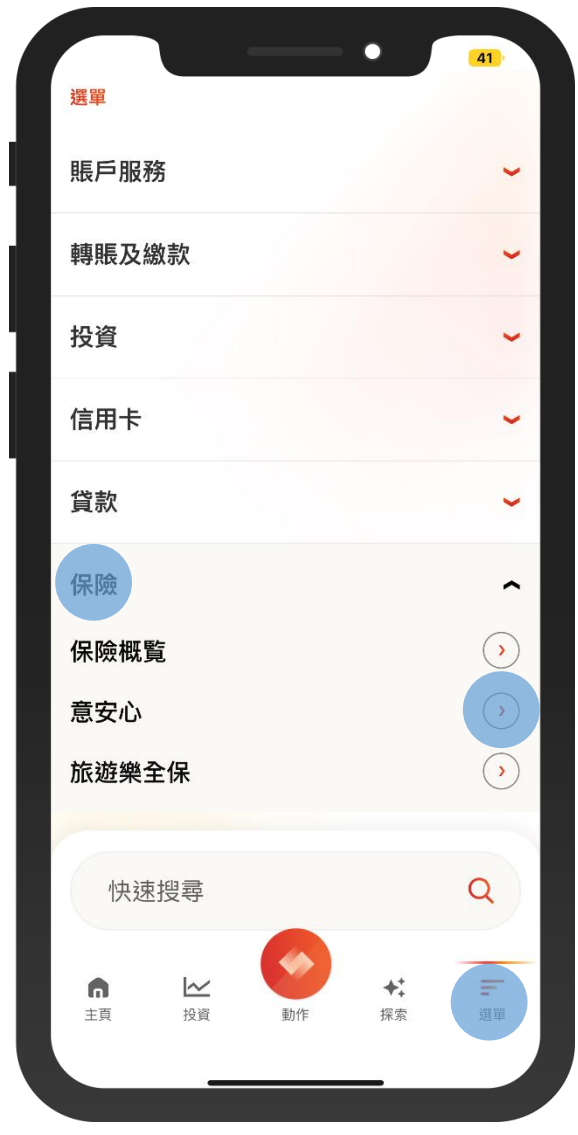

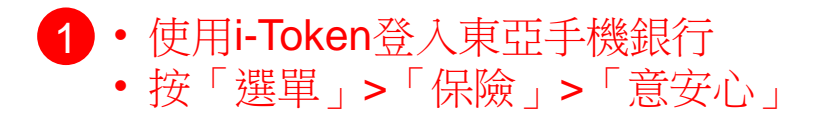

 $\overline{\phantom{0}}$ 

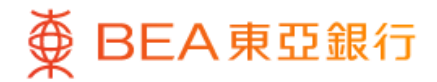

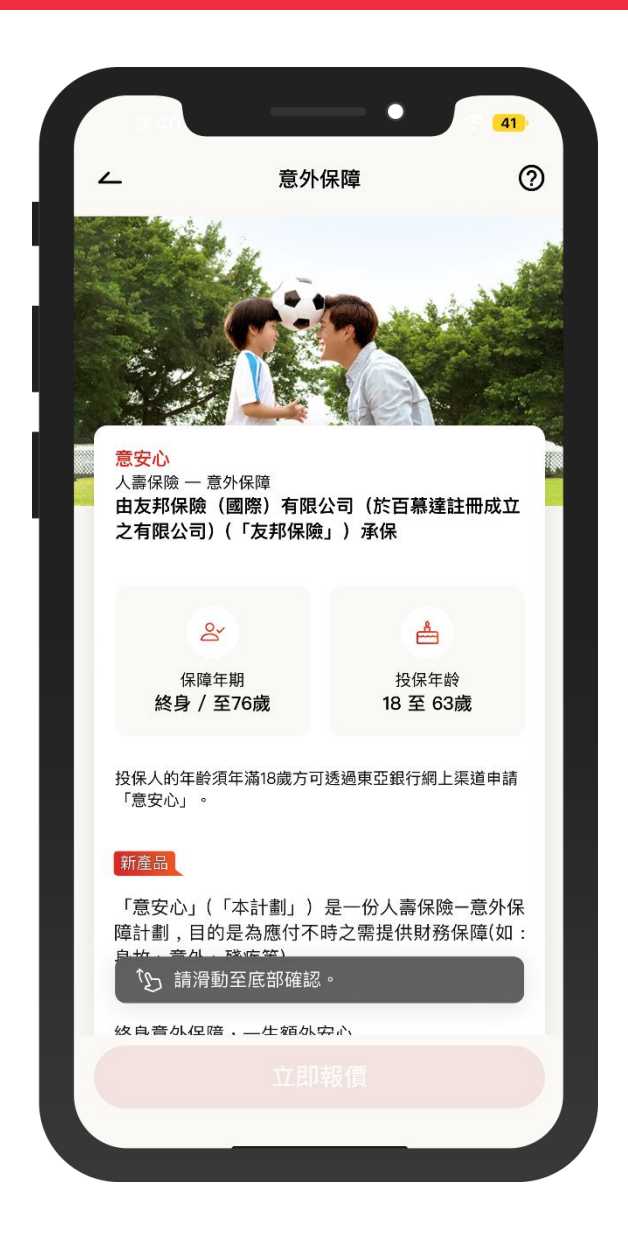

2 · 查看產品及保障詳情並剔選底部的確認聲明 • 按「立即報價」

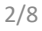

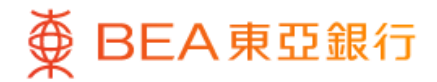

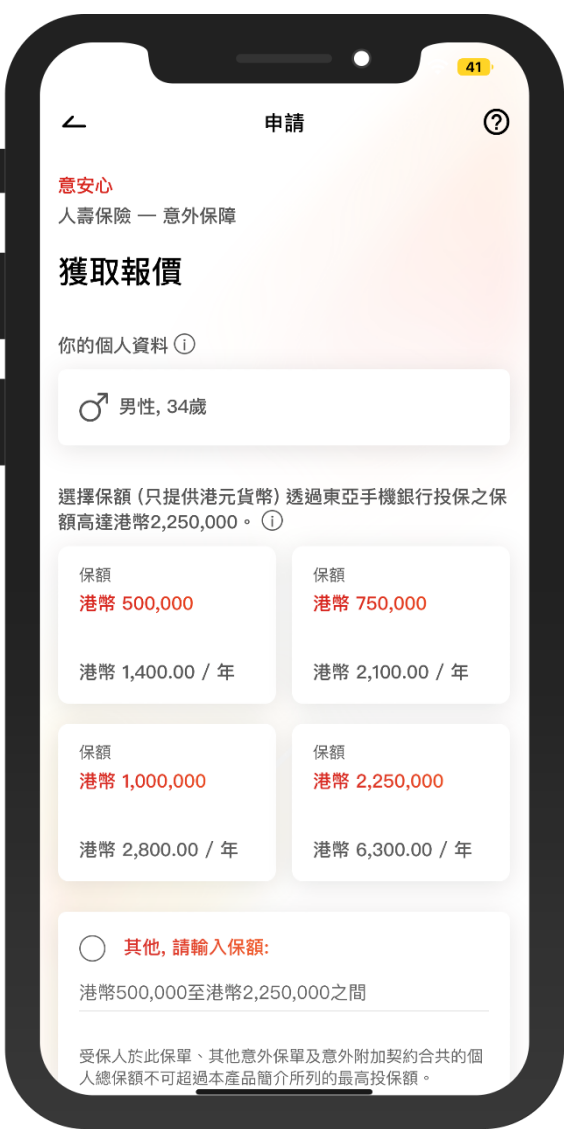

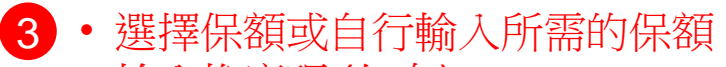

 $\overline{\phantom{a}}$ 

- 輸入推廣碼 (如有)
- 按「立即報價」

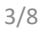

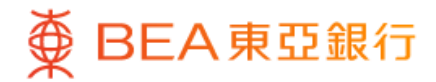

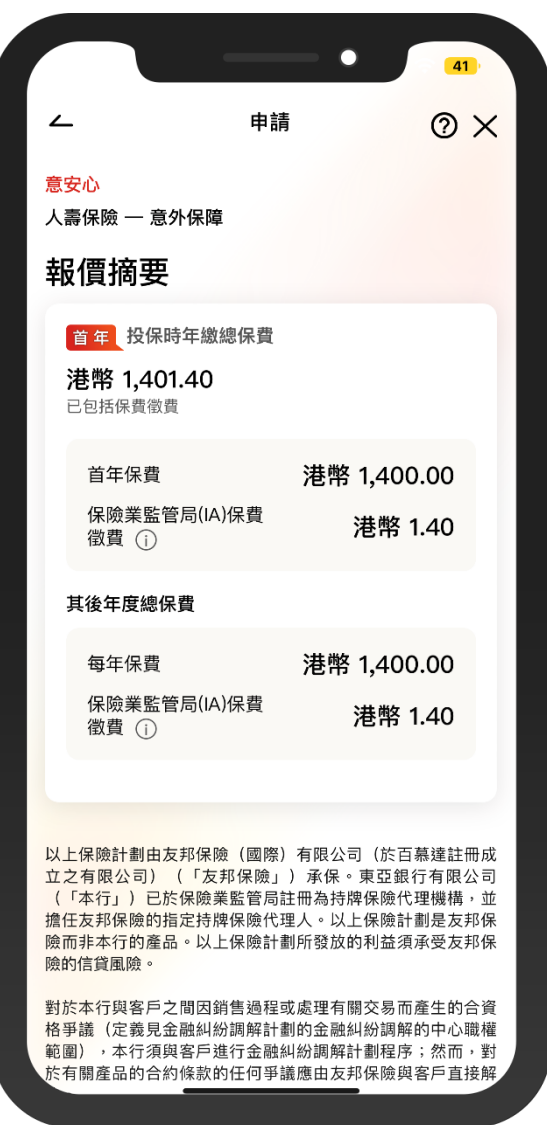

 $\overline{\phantom{0}}$ 

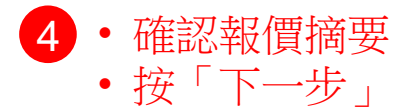

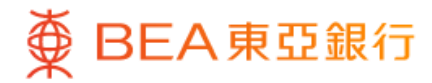

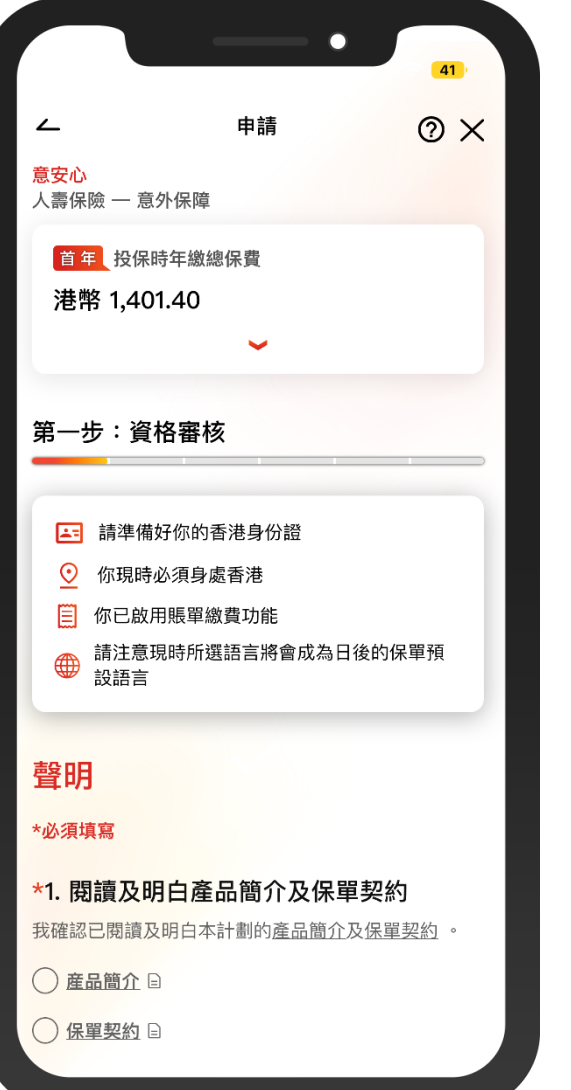

5 • 按步驟指示完成申請:

### 第一步:資格審核

- 仔細閱讀關於「產品簡介」 「保單契約」及「利益說明文 件」,並回答「其他資格審核」 的問題
- 按「進行下一步」繼續

#### 第二步:個人資料

- 回答關於「個人資料」的問題。
- 按「進行下一步」繼續

#### 第三步:聲明

• 仔細閱讀聲明內容並剔選以確 認相關條款細則

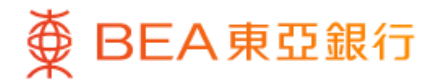

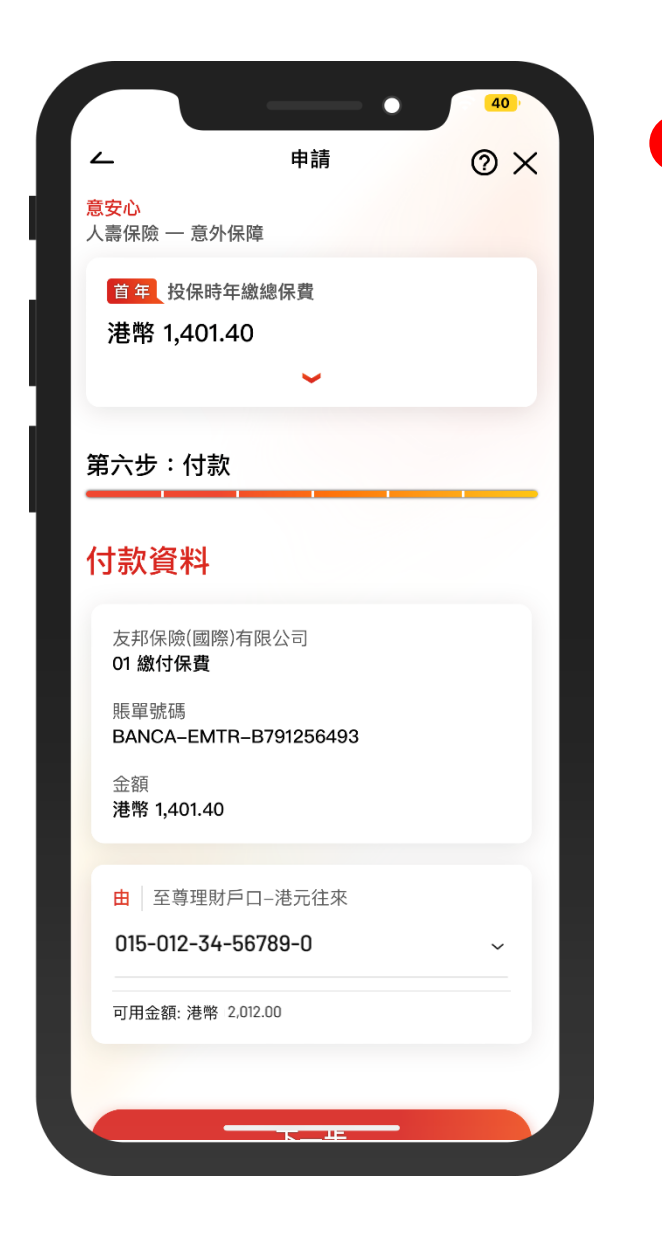

• 按步驟指示完成申請: 6

### 第四步:上載文件

- 按「拍攝」或「上載圖像」以上 傳所需文件,並剔選以確認上傳 的圖像是攝取自文件的正本
- 按「下一步」繼續

### 第五步:確認

- 仔細檢閱所輸入的資料並剔選以 確認申請及個人資料正確無誤
- 按「下一步」繼續

### 第六步:付款

• 選擇繳款賬戶

- 按「下一步」繼續
- 仔細檢閱交易資料
- 按「確認」及使用i-Token進行交 易驗證

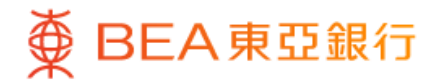

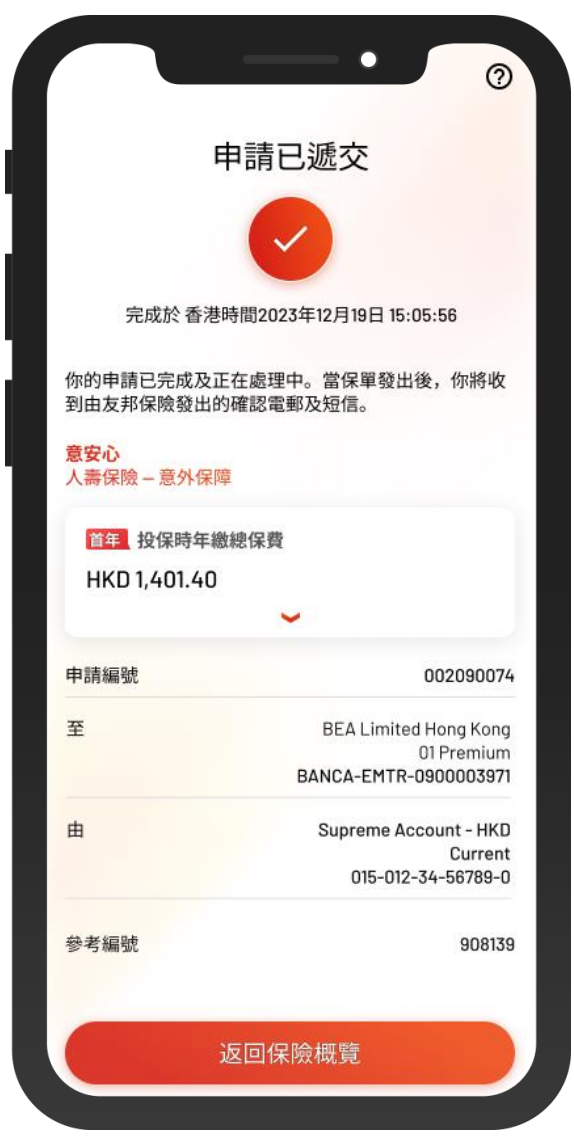

7 • 你的申請已完成及正在由友邦保險處理中 • 當保單發出後,你將收到由友邦保險發出的 確認電郵及短信

 $\overline{\phantom{0}}$ 

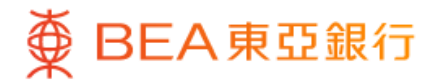

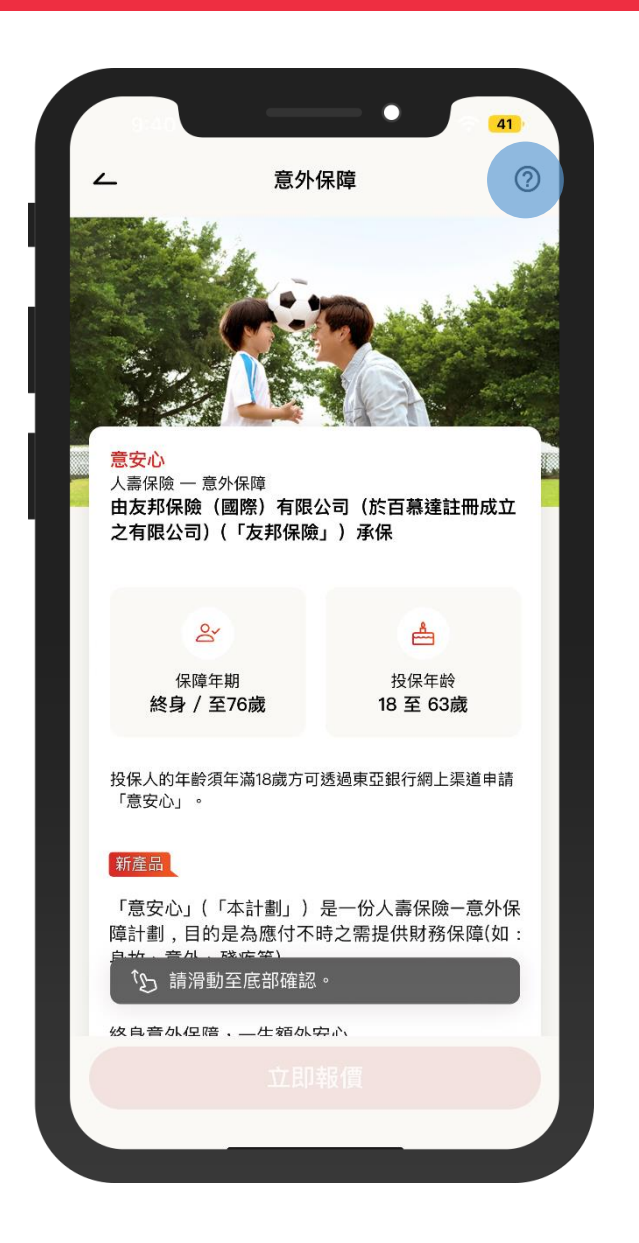

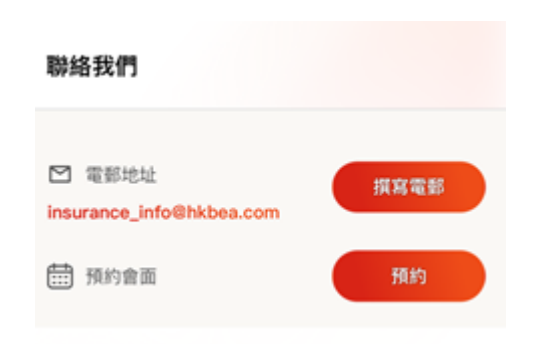

如對此保險產品或網上申請流程有任何疑問, 可電郵與我們聯絡或預約前往東亞銀行會面